## **Viewing Digital X-Rays from CCI**

CCI has recently upgraded their x-ray to produce digital x-rays rather than film. As a result, when/if you get your breeder x-rayed at CCI prior to whelp, you will be given a CD to take home rather than a large negative.

The following are instructions to help you view these digital x-rays on your PC if you have the desire. It does assume you have some knowledge of how to use your PC and view files. If you use a MAC then the programs most likely will not work.

 Insert the CD-R into a CD/DVD drive in your computer and close the drawer. The program will not automatically start. Go to My Computer and select the drive where you placed the CD. You will see the following:

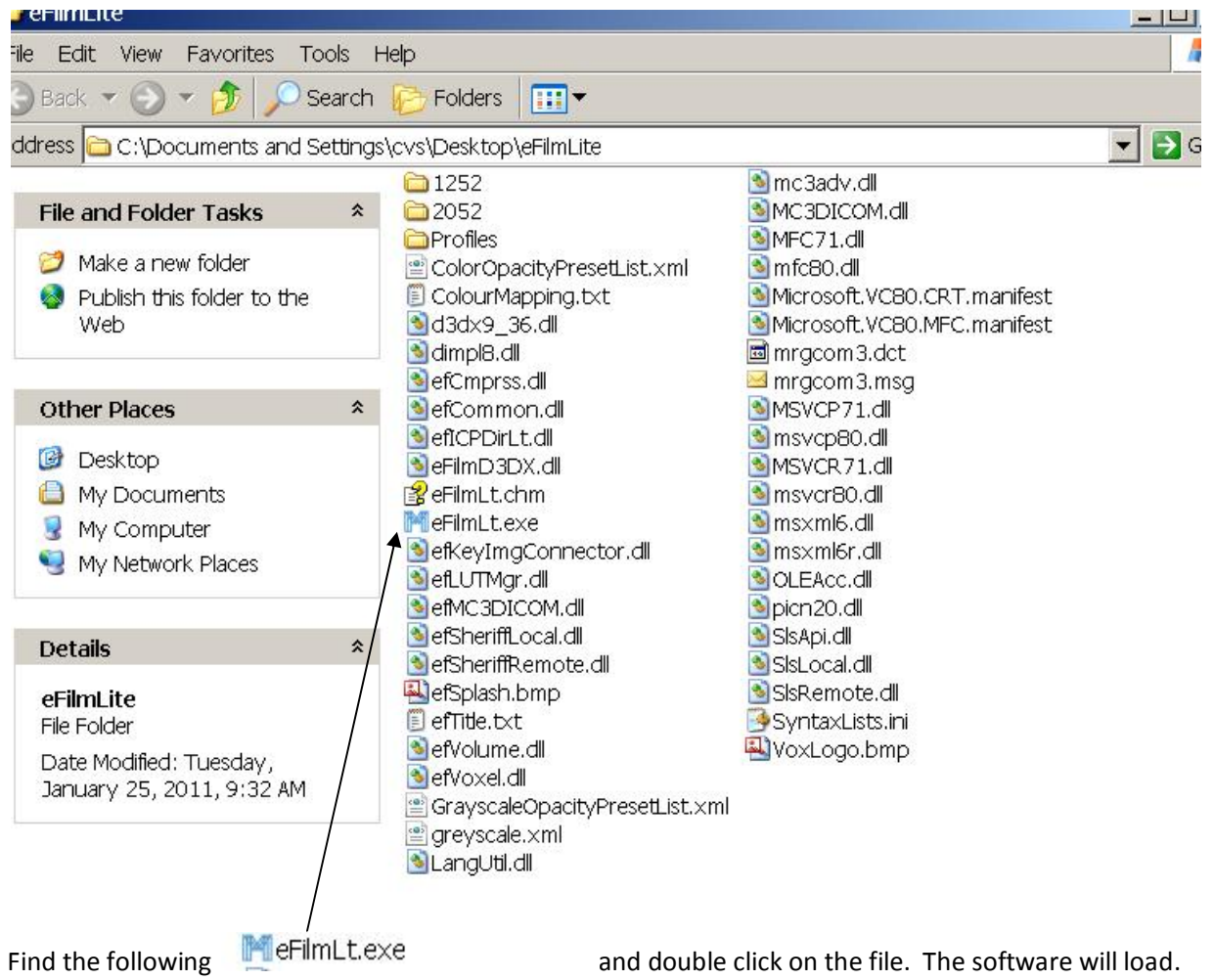

Once the software is loaded you will see the following:

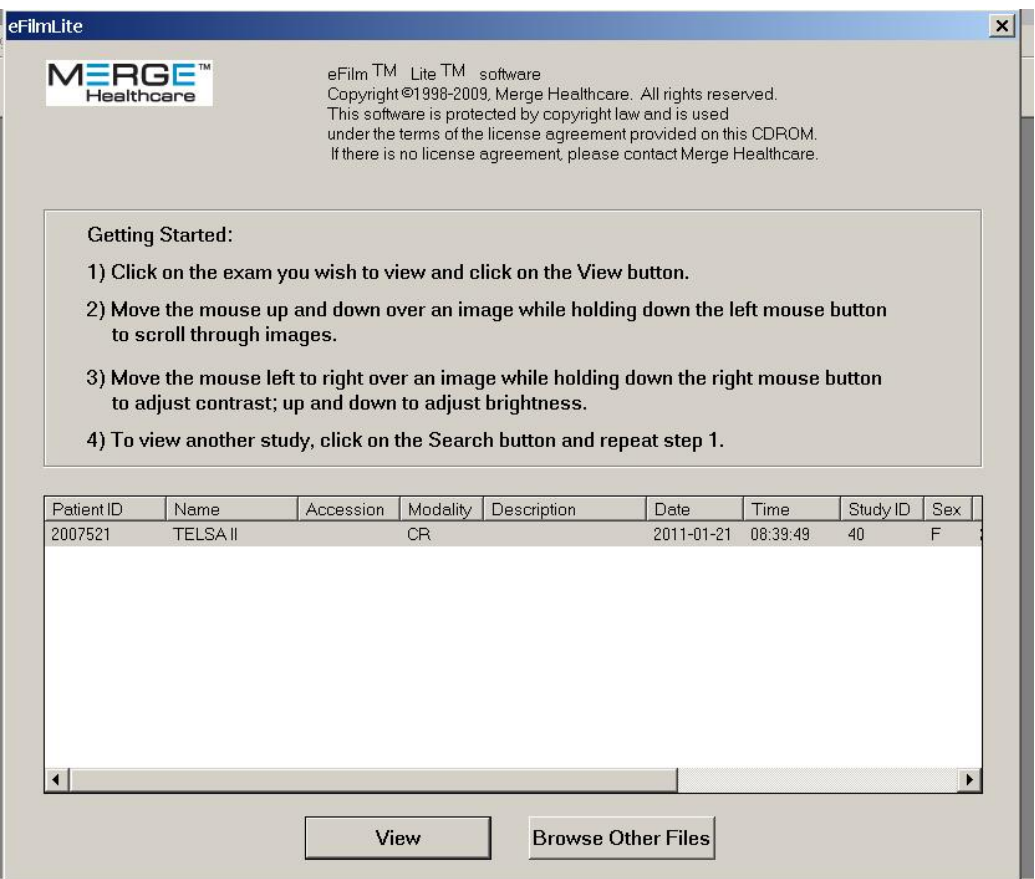

Read the getting started steps for some instructions. Your CD will only contain only your breeders xrays. So in the above example, you can double click on TELSA II or single click on Telsa II to highlight it and then click on View. You will then see x-rays. The image below is what is seen for Telsa II.

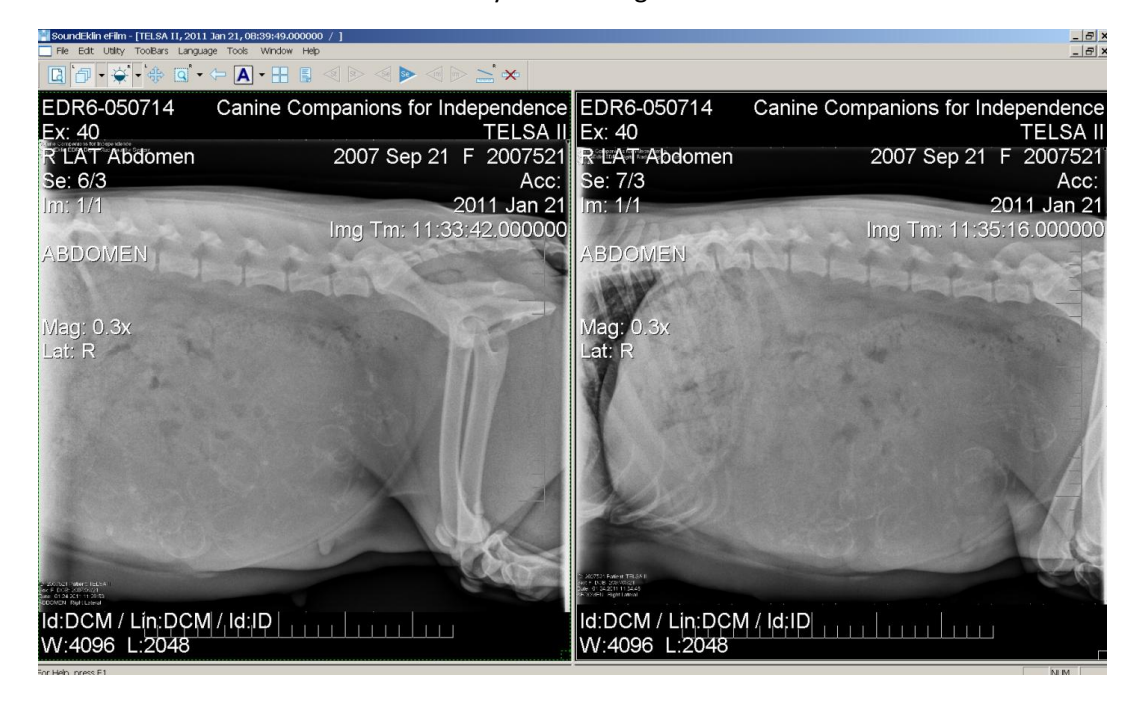

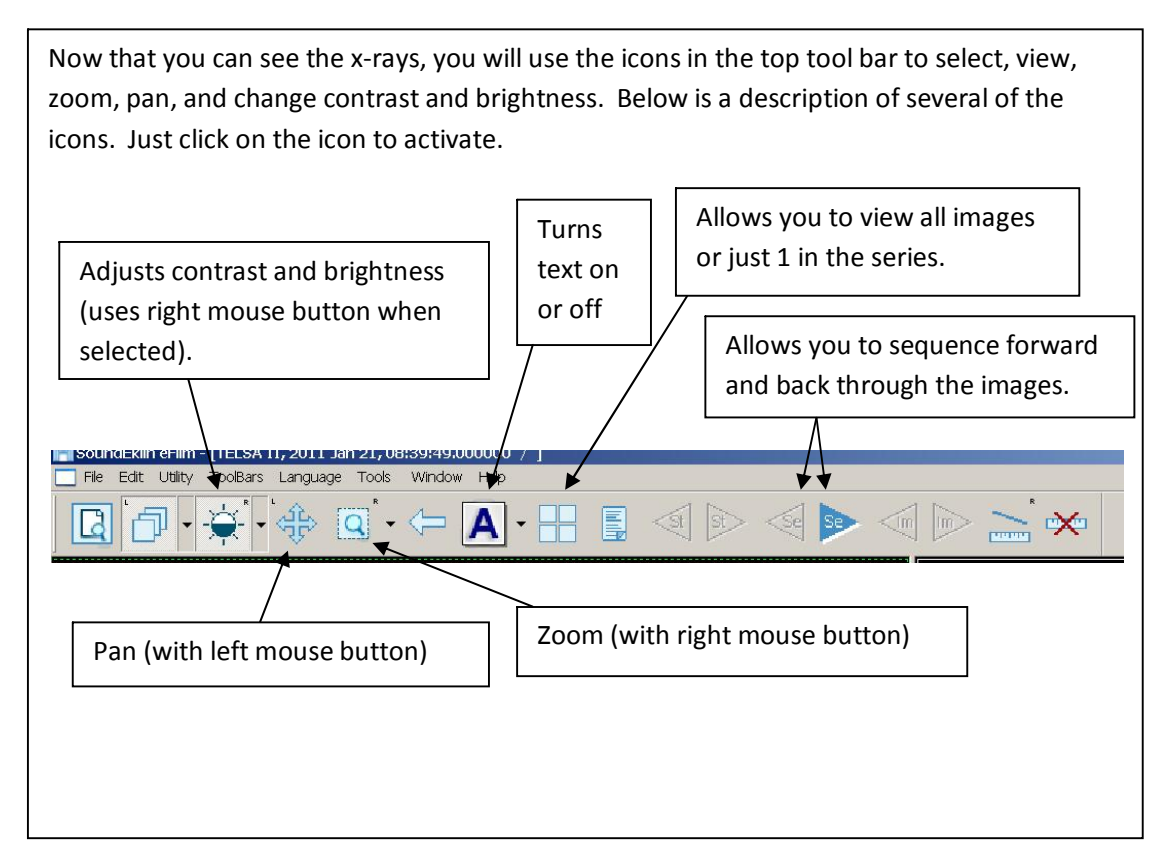

Here are some simple instructions to follow for easy viewing.

Once the image(s) are displayed. Click on You will see the window below. Click on the single box in the upper left corner under series and click on ok.

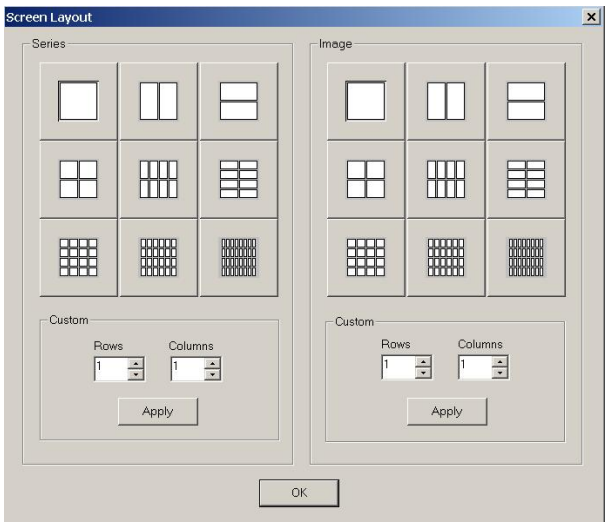

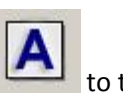

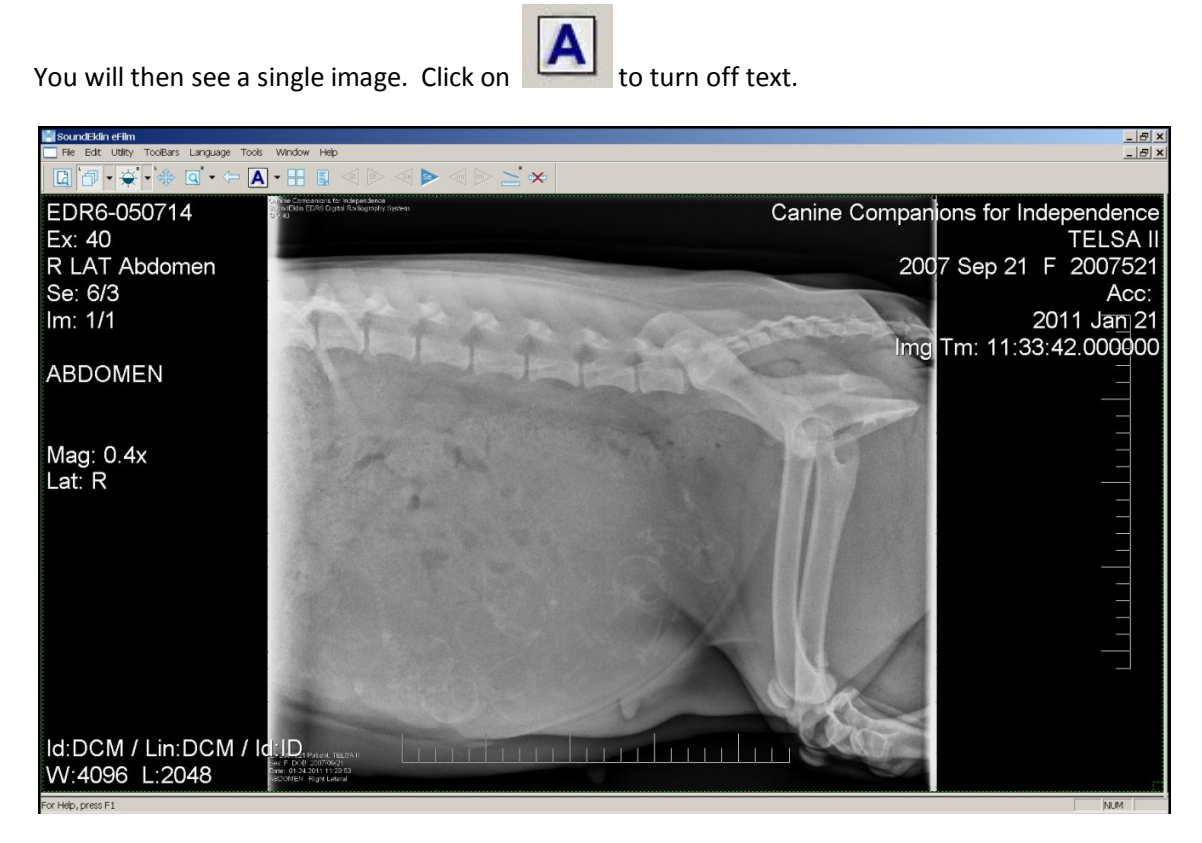

The image then looks like this.

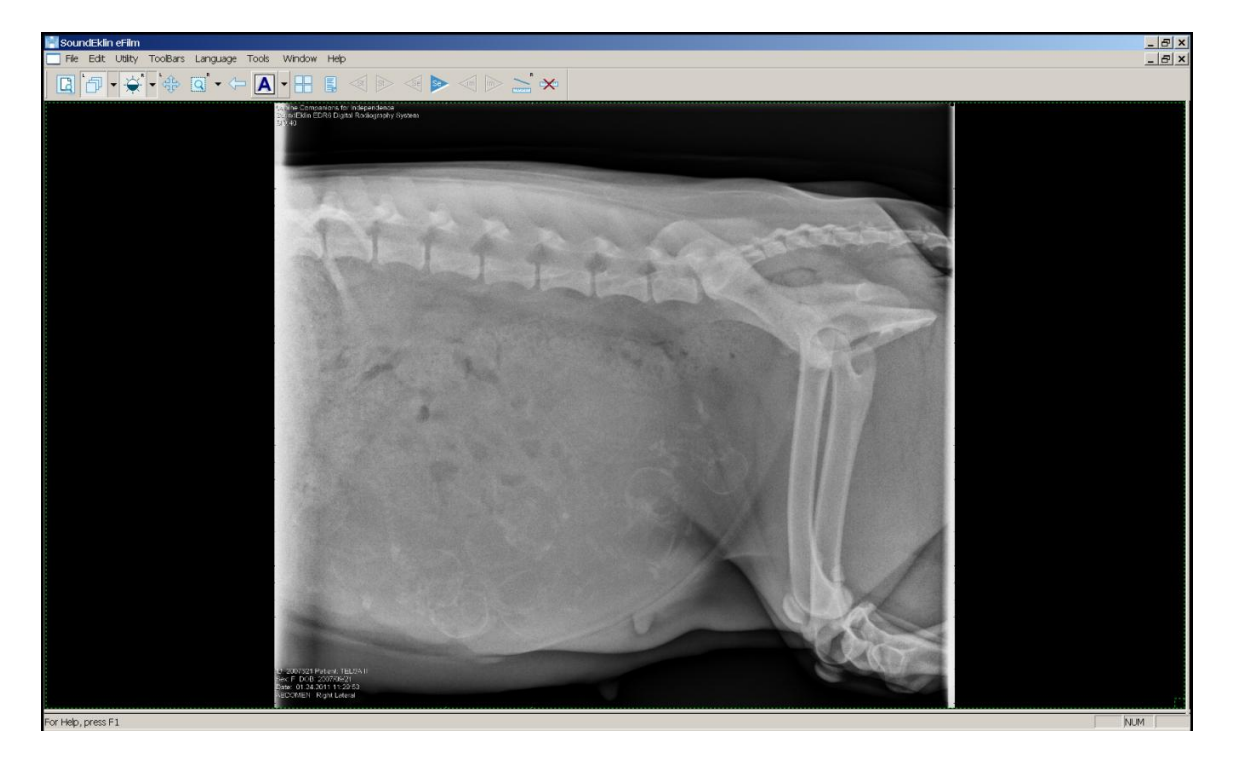

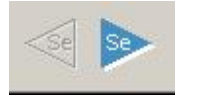

Click on the Se Icons **the Self and Self and Sequence up and down through the images.** Note that

the text will be on for the other images but you can click on you are viewing.

Once you have an image you want to view further, you can click on Pan and Zoom

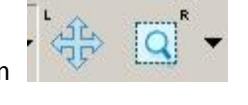

Click on the image and Hold down the left mouse button while moving the mouse to pan on the image. Click on the image and hold down the right mouse button while moving the mouse to zoom on the image. By switching back and forth between the left and right mouse buttons you can pan and view on any area of the image. Below is a zoom into one area of the image.

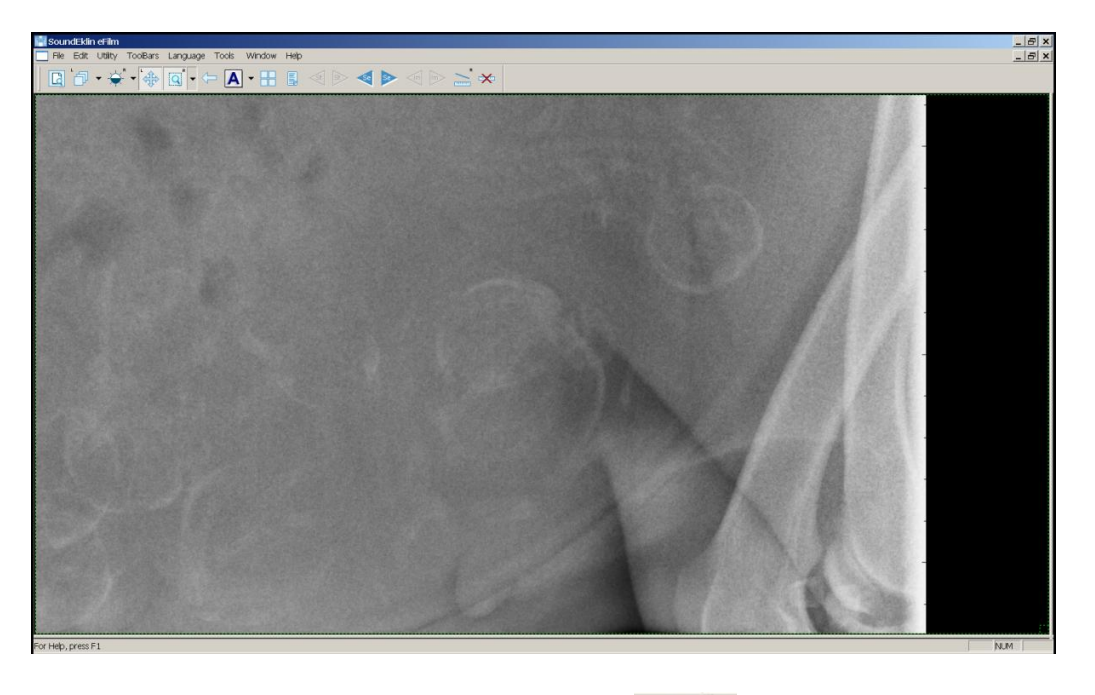

You can also adjust the contrast and brightness by clicking on Now the right mouse button controls contrast and brightness. Click and the image with the right mouse button and Hold down the right mouse button and move the mouse up and down to adjust brightness and left and right to adjust contrast.

 $\overline{R}$ 

To switch back to zoom you need to click on

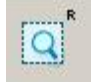